## CISCO.

# Cisco Expressway Registrar

## Deployment Guide

**First Published: July 2016 Last Updated: June 2020**

Cisco Expressway X12.6

### Preface

ł.

## <span id="page-2-0"></span>Preface

## <span id="page-2-1"></span>Change History

### **Table 1 Deployment Guide Change History**

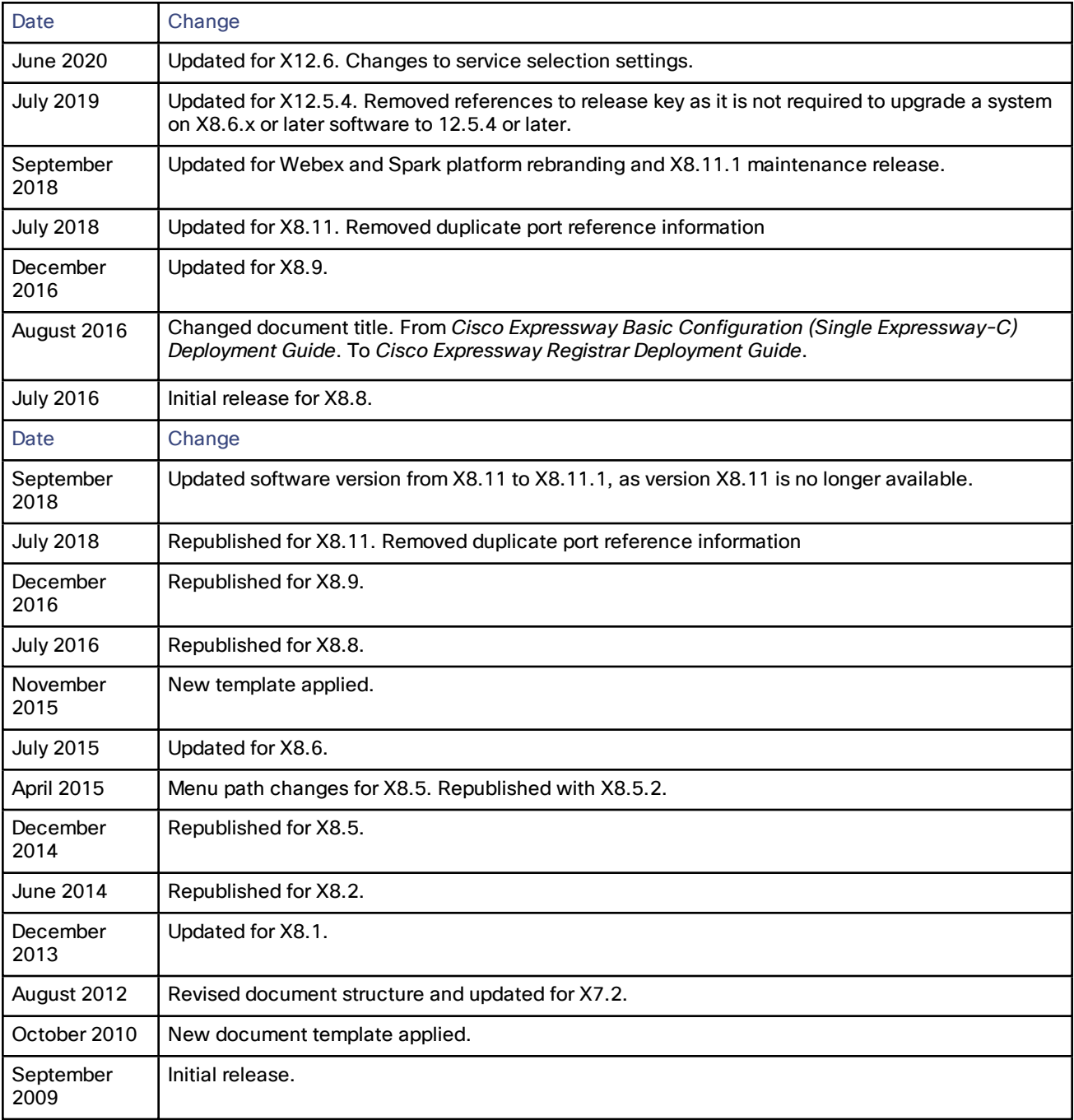

# **Contents**

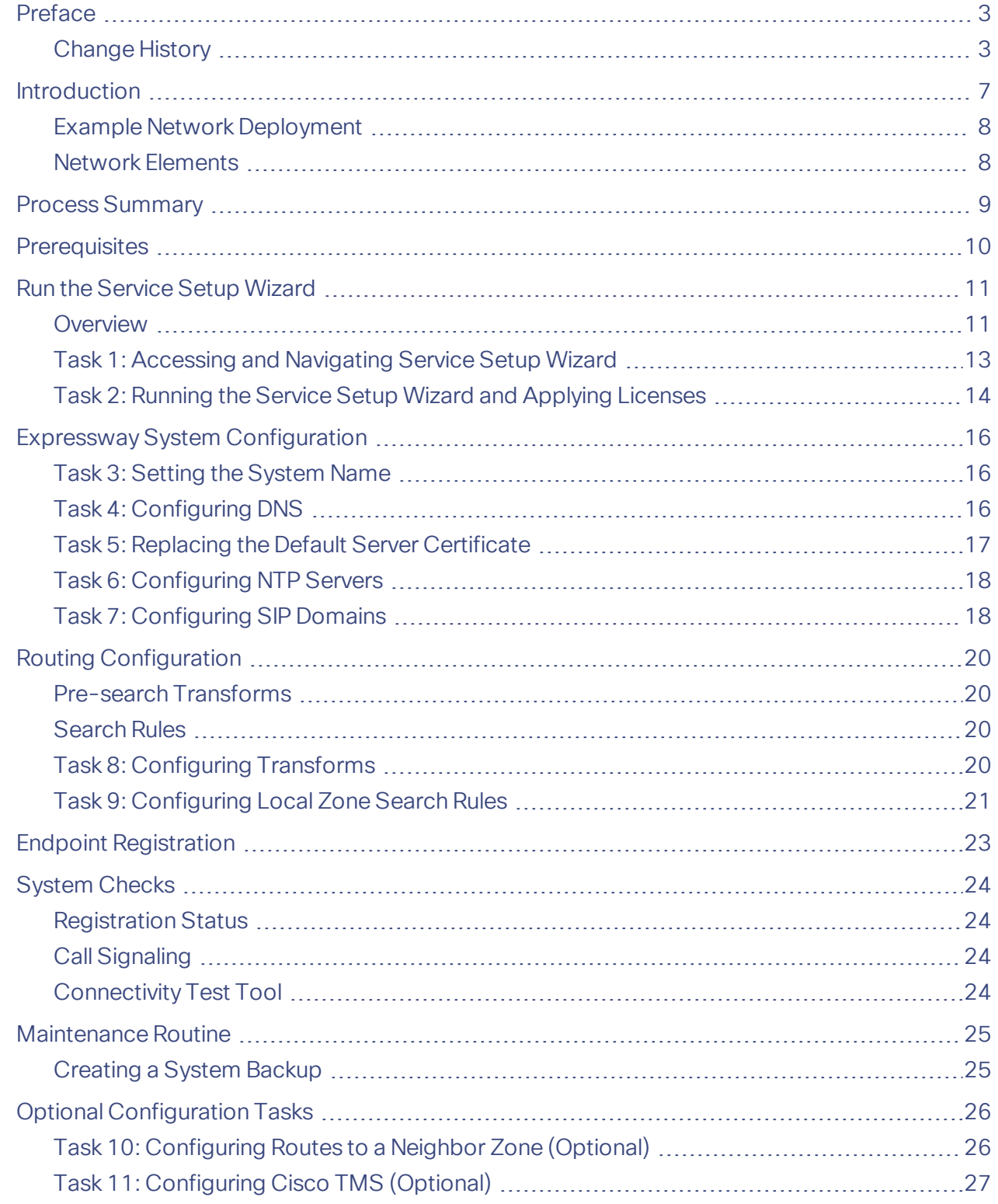

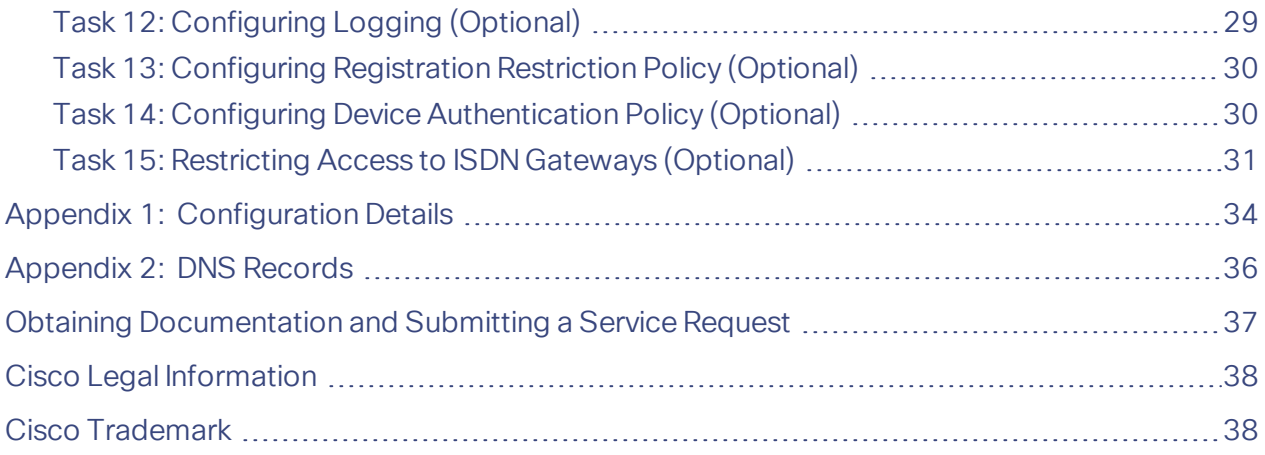

#### Introduction

### <span id="page-6-0"></span>Introduction

This document applies to deployments with local networking only (with Cisco Expressway-C but no Cisco Expressway-E). It describes how to configure a single Cisco Expressway-C platform with the *Registrar* service, for use in a basic video infrastructure deployment:

- **1.** Using the Service Setup Wizard to select the services you want to use, and to apply licenses and any optional feature keys.
- **2.** Configuring system parameters and routing information.
- **3.** Checking that the system is working as expected.
- **4.** Configuring optional items such as Cisco TMS, system logging, and access restrictions.

If your deployment includes a Cisco Expressway-E, use the *Expressway-E and Expressway-C Basic Configuration Deployment Guide* on the Expressway [configuration](http://www.cisco.com/c/en/us/support/unified-communications/expressway-series/products-installation-and-configuration-guides-list.html) guides page instead.

The appendices to the document provide detailed reference information, as follows:

- Expressway configuration details used in this document are listed in Appendix 1: Configuration Details, page [34.](#page-33-0)
- DNS records required for the example deployment used in this document are in [Appendix](#page-35-0) 2: DNS Records, [page](#page-35-0) 36.

For descriptions of all system configuration parameters, see the *Expressway [Administrator](http://www.cisco.com/en/US/products/ps13435/prod_maintenance_guides_list.html) Guide* and the online help.

#### **Example configuration values in this guide**

For ease of reading this guide is based around an example deployment with the following assumed configuration values:

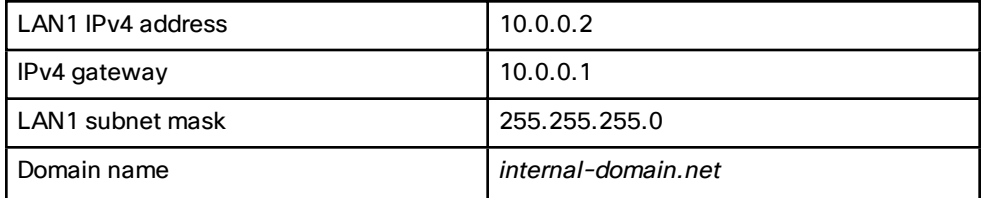

**Information in other deployment guides**

This document does not describe how to deploy a clustered system, or systems running device provisioning, device authentication, or FindMe applications, or how to configure the Expressway system for Unified Communications services. For more details about these features, see the following documents:

- *Expressway Cluster Creation and Maintenance Deployment Guide* on the Expressway [configuration](http://www.cisco.com/c/en/us/support/unified-communications/expressway-series/products-installation-and-configuration-guides-list.html) guides [page](http://www.cisco.com/c/en/us/support/unified-communications/expressway-series/products-installation-and-configuration-guides-list.html)
- *Cisco TMS Provisioning Extension Deployment Guide* on the VCS [configuration](http://www.cisco.com/en/US/products/ps11337/products_installation_and_configuration_guides_list.html) guides page (includes instructions for deploying FindMe - note that this guide is on the VCS page and not on the Expressway page)
- *Cisco VCS Authenticating Devices* on the VCS [configuration](http://www.cisco.com/c/en/us/support/unified-communications/telepresence-video-communication-server-vcs/products-installation-and-configuration-guides-list.html) guides page (note that this guide is on the VCS page and not on the Expressway page)

#### Introduction

### <span id="page-7-0"></span>Example Network Deployment

#### **Figure 1 Example Network for the Deployment Described in this Document**

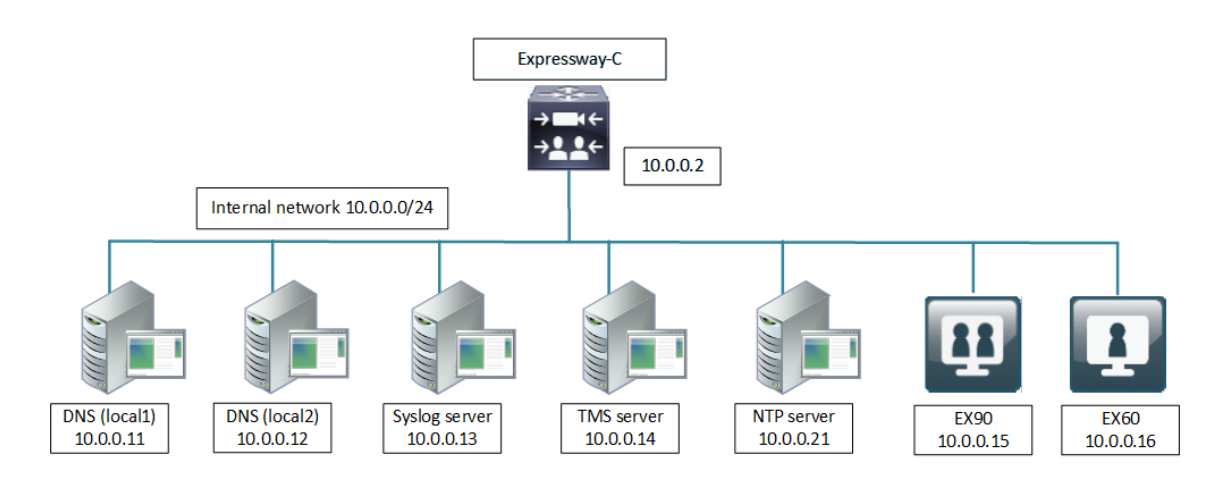

### <span id="page-7-1"></span>Network Elements

### Internal Network Elements

The internal network elements are devices which are hosted on your local area network. Elements on the internal network have an internal network domain name. This name is not resolvable by a public DNS. For example, the Cisco Expressway-C is configured with an internally resolvable name of expc.internal-domain.net (which resolves to an IP address of 10.0.0.2 by the internal DNS servers).

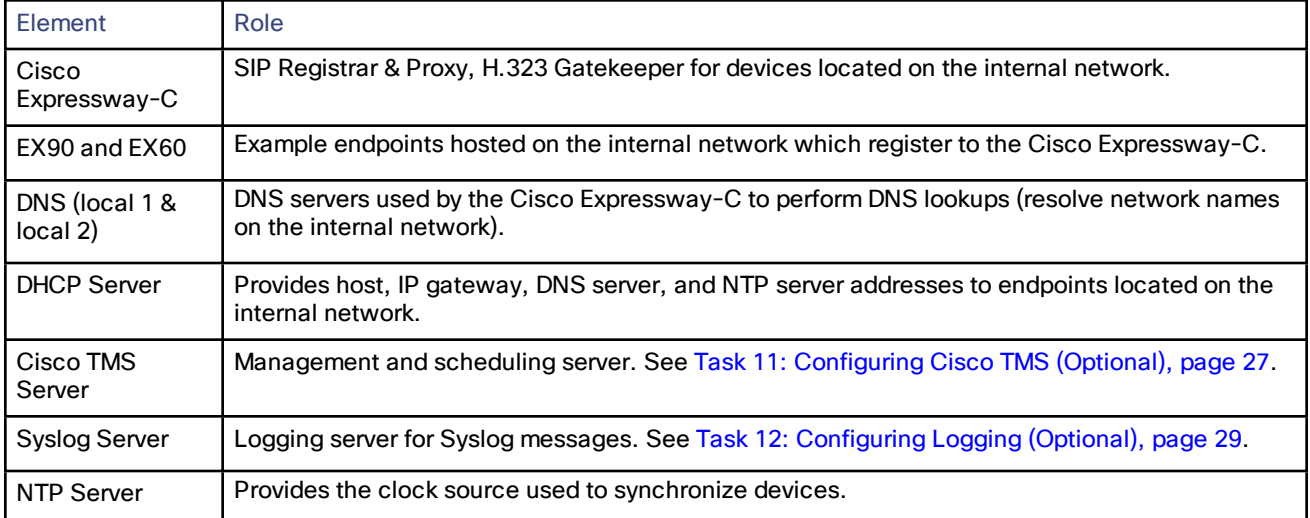

### SIP and H.323 Domain

The example deployment is configured to route SIP (and H.323) signaling messages for calls made to URIs which use the domain example.com. The DNS SRV configurations are described in [Appendix](#page-35-0) 2: DNS Records, page 36.

#### Process Summary

## <span id="page-8-0"></span>Process Summary

#### **Before You Begin**

■ [Prerequisites,](#page-9-0) page 10

#### **Run the Service Setup Wizard**

- Task 1: Accessing and [Navigating](#page-12-0) Service Setup Wizard, page 13
- Task 2: Running the Service Setup Wizard and Applying [Licenses,](#page-13-0) page 14
- Examples for Running the Service Setup Wizard, page 1

#### **Expressway system configuration tasks**

- Task 3: Setting the [System](#page-15-1) Name, page 16
- Task 4: [Configuring](#page-15-2) DNS, page 16
- Task 5: Replacing the Default Server [Certificate,](#page-16-0) page 17
- Task 6: [Configuring](#page-17-0) NTP Servers, page 18
- Task 7: [Configuring](#page-17-1) SIP Domains, page 18

#### **Routing configuration tasks**

- Task 8: Configuring [Transforms,](#page-19-3) page 20
- Task 9: [Configuring](#page-20-0) Local Zone Search Rules, page 21

#### **Optional configuration tasks**

- Task 10: [Configuring](#page-25-1) Routes to a Neighbor Zone (Optional), page 26
- Task [11: Configuring](#page-26-0) Cisco TMS (Optional), page 27
- Task 12: [Configuring](#page-28-0) Logging (Optional), page 29
- Task 13: Configuring [Registration](#page-29-0) Restriction Policy (Optional), page 30
- Task 15: [Restricting](#page-30-0) Access to ISDN Gateways (Optional), page 31

#### **Prerequisites**

## <span id="page-9-0"></span>**Prerequisites**

Before you begin any of the tasks in this guide, make sure that the following prerequisites are complete.

#### **General prerequisites**

- We recommend that you use the Expressway web user interface to do the system configuration. This guide assumes that you are using a web browser running on a PC. The PC needs an Ethernet connection to a LAN which can route HTTP(S) traffic to the Expressway.
- Review the relevant release notes on the [Expressway](http://www.cisco.com/c/en/us/support/unified-communications/expressway-series/products-release-notes-list.html) release notes page.
- Have the *Expressway Administrator Guide* on the Expressway [maintenance](http://www.cisco.com/c/en/us/support/unified-communications/expressway-series/products-maintenance-guides-list.html) and operation guides page available for reference before you start.

#### **IP address and password prerequisites**

This guide also assumes that you have already configured a static IP address and changed the default passwords, as described in the appropriate installation guide:

*Cisco Expressway Virtual Machine Installation Guide* on the [Expressway](http://www.cisco.com/c/en/us/support/unified-communications/expressway-series/products-installation-guides-list.html) installation guides page.

*Cisco Expressway CExxxx Appliance Installation Guide* on the [Expressway](http://www.cisco.com/c/en/us/support/unified-communications/expressway-series/products-installation-guides-list.html) installation guides page.

**Note:** Expressway requires a static IP address. It doesn't use DHCP/SLAAC to get an IP address.

Run the Service Setup Wizard

## <span id="page-10-0"></span>Run the Service Setup Wizard

### <span id="page-10-1"></span>**Overview**

The Service Setup Wizard makes it easier to configure the Expressway system for its chosen purpose in your environment. It also simplifies the user interface. The wizard starts when you first launch the web user interface. In the wizard, you select the system series (Expressway series or VCS series) and system type (Cisco Expressway-C or Cisco Expressway-E). Based on the series and type, you select the services. And if you use PAK-based licensing, you also apply the relevant option keys for your licenses.

You can also use the wizard to review and edit the Expressway basic network settings (typically already configured during initial installation). When you restart, the user interface is tailored to match your service selections and you only see menus and pages for the services you chose. Examples of services include:

- Cisco Webex Hybrid Services (renamed from Cisco Spark Hybrid Services)
- Mobile and Remote Access including Meeting Server Web Proxy
- Jabber Guest Services
- Microsoft gateway service this service is only for when you want this system to adapt between Microsoft SIP and standards-based SIP variants. If a different system (such as Cisco Meeting Server) is doing that adaptation in your deployment, you don't need this service.
- Registrar
- Collaboration Meeting Rooms (CMR) Cloud
- Business to business calls

#### Services That Can Be Hosted Together

Some services are incompatible and cannot be selected together. The following table provides a matrix of compatible services. The matrix specifies which services you can use together on the same system or cluster.

#### Run the Service Setup Wizard

#### **Table 2 Services That Can Be Hosted Together**

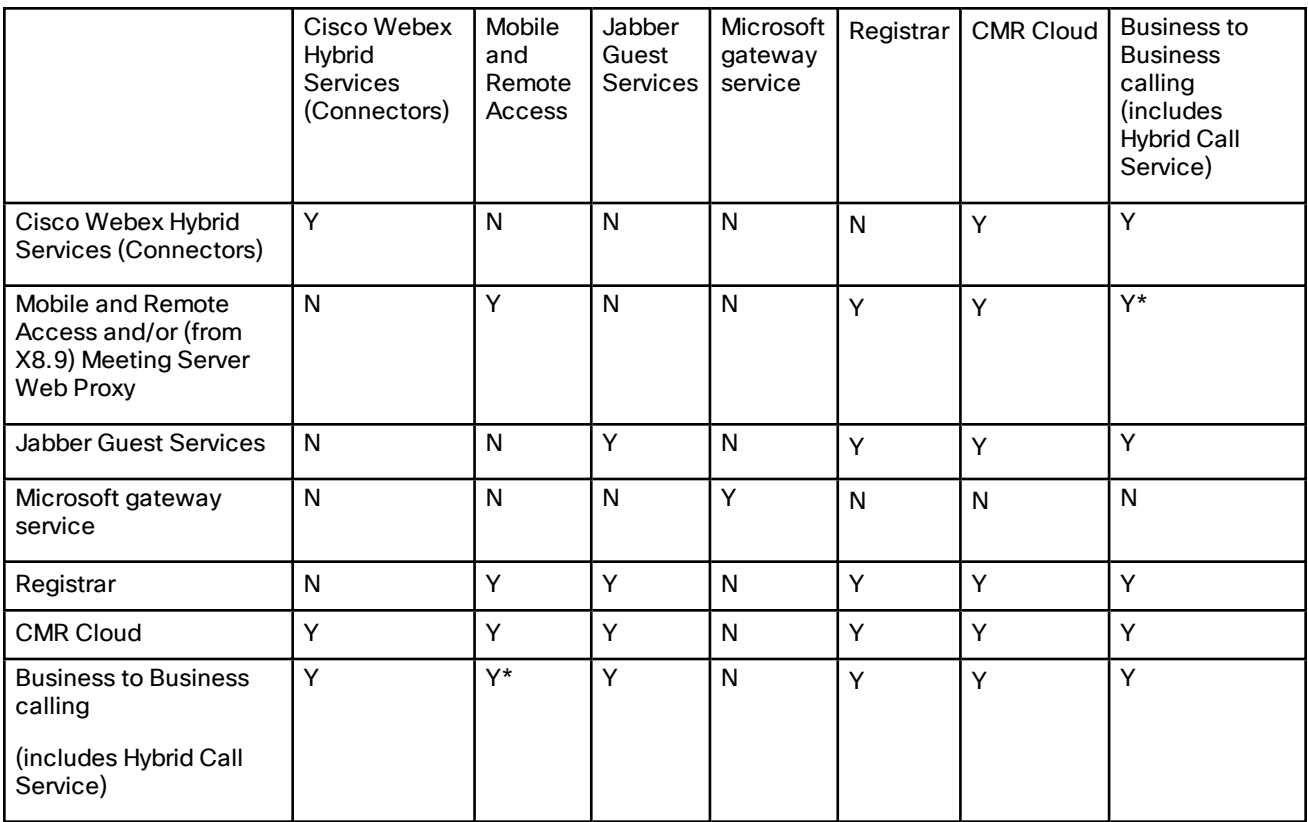

#### **Key to Table**

Y: Yes, these services can be hosted on the same system or cluster

N: No, these services may not be hosted on the same system or cluster

#### **Rules**

■ Hybrid Services connectors may co-reside with the Cisco Expressway-C of a traversal pair used for Call Service, subject to user number limitations.

\* If your Hybrid Call Service (or B2B) traversal pair is also used for MRA, then the Hybrid Services connectors must be on a separate Cisco Expressway-C. This is because we do not support the connectors being hosted on the Cisco Expressway-C that is used for MRA.

- Microsoft gateway service requires a dedicated VCS Control or Expressway-C (called "Gateway VCS" or "Gateway Expressway" in the help and documentation)
- Jabber Guest cannot work with MRA (technical limitation)
- MRA is currently not supported in IPv6 only mode. If you want IPv6 B2B calling to co-reside with IPv4 MRA on the same Expressway traversal pair, the Cisco Expressway-E and Cisco Expressway-C must both be in dual stack mode.

### CE1200 Physical Appliances

The following points apply if you are deploying a Cisco Expressway CE1200:

- The Series option is not relevant. This appliance does not support the Cisco VCS, and is always a Cisco Expressway system.
- The CE1200 can operate as a Cisco Expressway-C or a Cisco Expressway-E.

#### Run the Service Setup Wizard

■ By default it always ships with Expressway-C. If you want to deploy the server as an Expressway-E, you need to specify the system Type as Expressway-E. You must restart Expressway for the changes to take effect.

### What If I Don't Want to Use the Wizard?

A skip option exists if you don't want to use the wizard. If you change your mind later, you can go back and run it at any time (**Status > Overview** page; click **Run service setup**).

If you opt to skip the wizard, you need to deal with the Expressway licensing setup requirements manually before you start the configuration tasks in this guide. Also, the user interface isn't customized to reflect your specific service selections.

### <span id="page-12-0"></span>Task 1: Accessing and Navigating Service Setup Wizard

The first time you log in to the Expressway web user interface you'll automatically see the Service Setup Wizard. (For subsequent log ins you'll see the **Status > Overview** page, and from that page you can click **Run service setup** at anytime.)

To navigate the wizard:

- Click **Continue** to save and move to the next wizard page.
- Click **Back** to return to the previous wizard page.
- Click **Skip Service Setup Wizard** if you want to back out of the wizard completely.

If you use appliance-based Expressways, when you click **Continue**, the **settings configured on the page are not saved on the appliance**. The settings are saved only after you click **Finish** on the **Confirm core configuration** page.

#### **Figure 2 Service Setup Wizard - Example Selection Page**

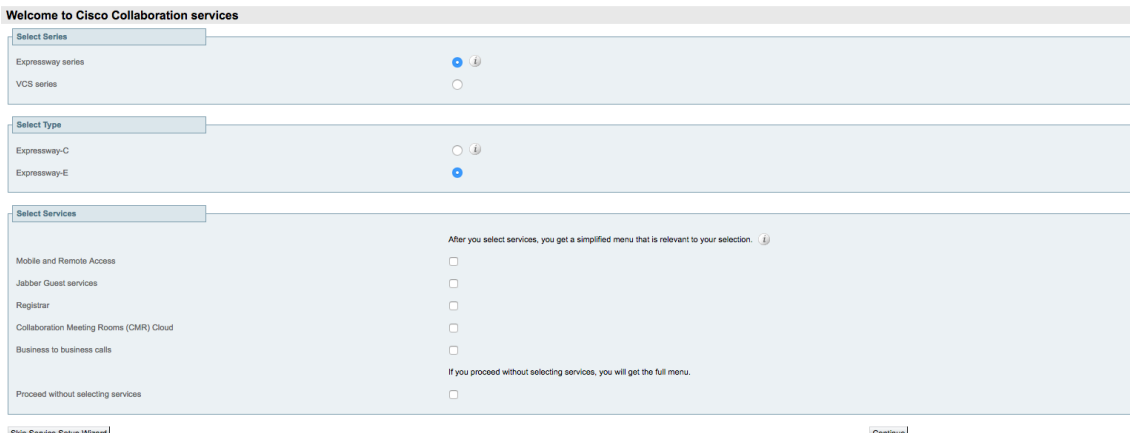

**Note:** If you use Smart Licensing, you cannot change the **Series** setting from the Service Selection page/wizard (to convert an Expressway to a VCS product). Instead this process must start with a factory reset (to disable Smart Licensing because it's not supported on VCS). Some of the other settings shown in this example are unnecessary with Smart Licensing and do not appear in the wizard on Expressways that use Smart Licensing.

### <span id="page-13-0"></span>Task 2: Running the Service Setup Wizard and Applying Licenses

The instructions described here differ depending on whether the system uses classic (PAK-based) licensing or Smart Licensing. Use the appropriate process for your deployment's licensing method.

#### **65 option key limit**

If you try to add more than 65 option keys (licenses), they appear as normal on the **Option keys** page. However, only the first 65 keys take effect. Additional keys from 66 onwards appear to be added, but actually the Expressway does not process them. CDETS [CSCvf78728](https://bst.cloudapps.cisco.com/bugsearch/bug/cscvf78728) refers.

### Process with Classic (PAK-based) Licensing

This process applies for deployments that use classic licensing.

- **1.** Choose *Expressway series* in **Select Series**.
- **2.** Choose *Expressway-C* in **Select Type**.
- **3.** Check the box for the *Registrar* service. This is the core video conferencing service.
- **4.** Click **Continue** to move to the **Option keys** page of the wizard.
- **5.** On the **Option keys** page:
	- **a.** Copy the serial number, which you need for the next step.
	- **b.** Click the Product License [Registration](http://www.cisco.com/go/license) Portal link to go to the licensing portal. (**For this step you need to work away from the wizard to obtain the necessary licenses**.) In the licensing portal, enter the necessary details for the required licenses. For example, if you want to register desktop systems like the EX90, you'll need to add Desktop System registration licenses.

Detailed information about using the licensing portal is in the online help or the Expressway [Administrator](http://www.cisco.com/en/US/products/ps13435/prod_maintenance_guides_list.html) [Guide](http://www.cisco.com/en/US/products/ps13435/prod_maintenance_guides_list.html). An ordering guide for Cisco products is available on the Cisco [Collaboration](http://www.cisco.com/c/en/us/partners/tools/collaboration-ordering-guides.html) Ordering Guides page.

- **6.** Wait for system-generated emails from the licensing portal with the release key and option keys.
- **7.** Paste the text from the option keys email into the text area. The system reads the option keys out of the pasted text and displays them next to the text area.
- **8.** Create a new paste area and paste in your room or desktop system registration license keys.
- **9.** Click **Add Keys**.
- **10.** Click **Continue**.
- **11.** Review the network configuration and modify the settings if necessary. Save any changes before you continue the wizard.
- **12.** Click **Finish**.
- **13.** Restart the system when prompted.

**Result:** When you log in, the user interface is tailored to match your service selections. You only see menus and pages for the services you chose.

### Process with Smart Licensing

This process applies for deployments that use Smart Licensing.

- **1.** Choose *Expressway series* in **Select Series**.
- **2.** Choose *Expressway-C* in **Select Type**.
- **3.** Check the box for the *Registrar* service. This is the core video conferencing service.
- **4.** Click **Continue** to move to the **Option keys** page of the wizard.
- **5.** Click **Continue**.
- **6.** Review the network configuration and modify the settings if necessary. Save any changes before you continue the wizard.
- **7.** Click **Finish**.
- **8.** Restart the system when prompted.

**Result:** When you log in, the user interface is tailored to match your service selections. You only see menus and pages for the services you chose.

### What to do Next

The Service Setup Wizard part of the configuration process is now complete. Go to the next section in this guide "*Expressway System Configuration*."

### If the "Application" Menu is Missing from the Web User Interface

In some cases, depending on the combination of services selected, the **Applications** menu may be missing from the web interface. If this happens and you want to restore the menu, do the following:

- **1.** Go to **Status > Overview** and click **Run service setup**, to go back to the service setup options.
- **2.** Check the option *Proceed without selecting services* and click **Continue**.

## <span id="page-15-1"></span><span id="page-15-0"></span>Expressway System Configuration

### Task 3: Setting the System Name

The **System name** defines the name of the Expressway. It appears in various places in the web interface and is also used by Cisco TMS. We recommend using a name that lets you easily and uniquely identify the Expressway.

To configure the **System name**:

- **1.** Go to **System > Administration**.
- **2.** Configure the **System name** as follows:

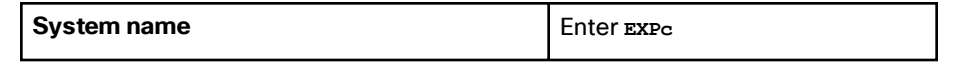

**3.** Click **Save**.

### <span id="page-15-2"></span>Task 4: Configuring DNS

### System Host Name

The **System host name** defines the DNS hostname that this system is known by. This is not the fully-qualified domain name, just the host label portion.

Note that <**System host name**>.<**Domain name**> = FQDN of this Expressway.

To configure the **System host name**:

- **1.** Go to **System > DNS**.
- **2.** Configure the **System host name** as follows:

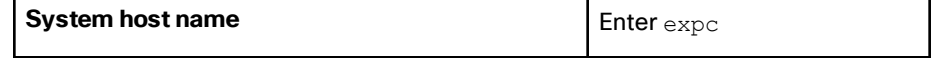

**3.** Click **Save**.

### Domain Name

The **Domain name** is the name to append to an unqualified host name before querying the DNS server. To configure the **Domain name**:

- **1.** Go to **System > DNS**.
- **2.** Configure the **Domain name** as follows:

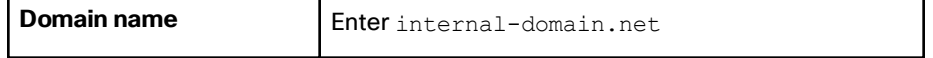

**3.** Click **Save**.

The fully qualified domain name for the Cisco Expressway-C is now *expc.internal-domain.net*

### DNS Servers

The DNS server addresses specify the IP addresses of up to five domain name servers to be used for resolving domain names. In either of the following cases you must specify at least one default DNS server for address resolution:

- To use fully qualified domain names instead of IP addresses when specifying external addresses. For example, for LDAP and NTP servers, neighbor zones and peers.
- To use features such as URI dialing or ENUM dialing.

The Expressway queries one server at a time. If that server is unavailable the Expressway tries another server from the list.

In the example deployment two DNS servers are configured for each Expressway, which provides a level of DNS server redundancy. The Cisco Expressway-C is configured with DNS servers which are located on the internal network.

To configure the **Default DNS server** addresses:

- **1.** Go to **System > DNS**.
- **2.** Configure the DNS server **Address** fields as follows:

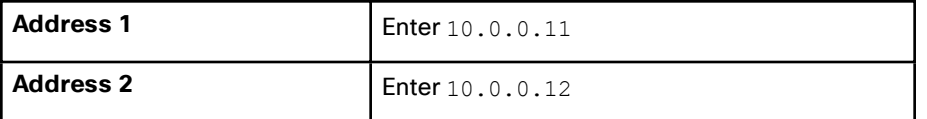

**3.** Click **Save**.

### <span id="page-16-0"></span>Task 5: Replacing the Default Server Certificate

For extra security, you may want to have the Expressway communicate with other systems (such as LDAP servers, neighbor Expressways, or clients such as SIP endpoints and web browsers) using TLS encryption.

For this to work successfully in a connection between a client and server:

- The server must have a certificate installed that verifies its identity. The certificate must be signed by a Certificate Authority (CA).
- The client must trust the CA that signed the certificate used by the server.

The Expressway lets you install a certificate that can represent the Expressway as either a client or a server in connections using TLS. The Expressway can also authenticate client connections (typically from a web browser) over HTTPS. You can also upload certificate revocation lists (CRLs) for the CAs used to verify LDAP server and HTTPS client certificates.

The Expressway can generate server certificate signing requests (CSRs). This removes the need to use an external mechanism to generate certificate requests.

For secure communications (HTTPS and SIP/TLS), we recommend that you replace the Expressway default certificate with a certificate generated by a trusted certificate authority.

#### **Table 3 Expressway Role in Different Connection Types**

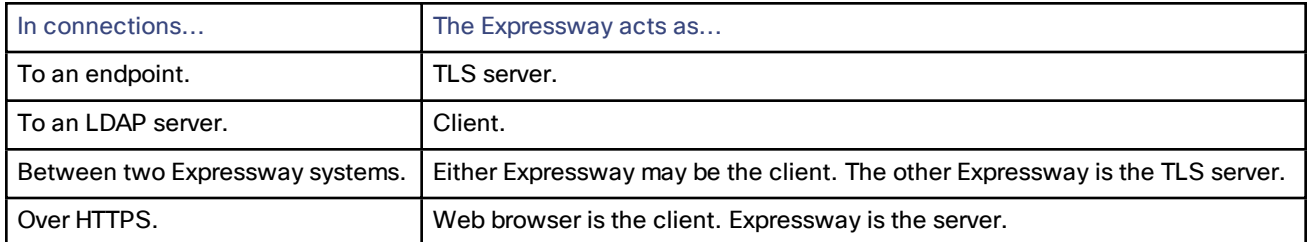

TLS can be difficult to configure. For example, when using it with an LDAP server we recommend verifying that the system works correctly over TCP, before you attempt to secure the connection with TLS. We also recommend using a third-party LDAP browser to verify that your LDAP server is correctly configured for TLS.

**Note:** Be careful not to allow your CA certificates or CRLs to expire. This may cause certificates signed by those CAs to be rejected.

To load the trusted CA list, go to **Maintenance > Security > Trusted CA certificate**.

To generate a CSR and/or upload the Expressway's server certificate, go to **Maintenance > Security > Server certificate**.

Additional server certificate requirements apply when configuring your Expressway system for Unified Communications. For full information, see *Expressway Certificate Creation and Use Deployment Guide* on the Expressway [configuration](http://www.cisco.com/c/en/us/support/unified-communications/expressway-series/products-installation-and-configuration-guides-list.html) guides page.

### <span id="page-17-0"></span>Task 6: Configuring NTP Servers

The **NTP server** address fields set the IP addresses or Fully Qualified Domain Names (FQDNs) of the NTP servers to be used to synchronize system time. The **Time zone** sets the local time zone of the Expressway.

To configure the NTP server address and time zone:

- **1.** Go to **System > Time**.
- **2.** Configure the fields as follows:

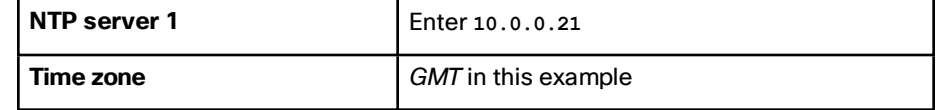

**3.** Click **Save**.

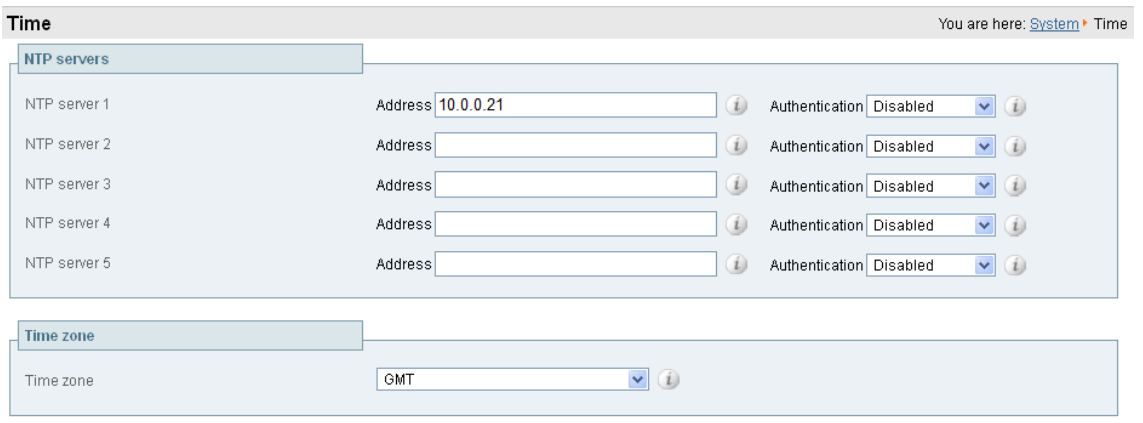

Save

### <span id="page-17-1"></span>Task 7: Configuring SIP Domains

The Expressway acts as a SIP Registrar for configured SIP domains, accepting registration requests for any SIP endpoints attempting to register with an alias that includes these domains.

- Registration restriction (Allow or Deny) rules can be configured to limit acceptable registrations. See [Task](#page-29-0) 13: Configuring [Registration](#page-29-0) Restriction Policy (Optional), page 30.
- If authentication is enabled, only devices that can properly authenticate themselves will be allowed to register.

To configure a SIP domain:

- **1.** Go to **Configuration > Domains**.
- **2.** Click **New**.

- **3.** Enter the domain name into the **Name** field, such as example.com.
- **4.** Click **Create domain**.
- **5.** The **Domains** page displays all configured SIP domain names.

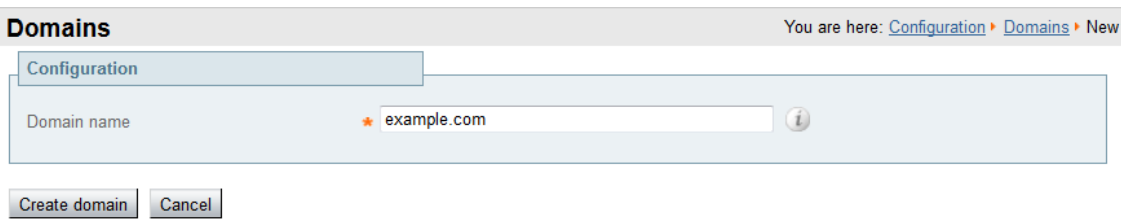

### What To Do Next

The Expressway system configuration is now complete. Go to the next section, "*Routing Configuration*."

Routing Configuration

## <span id="page-19-0"></span>Routing Configuration

### <span id="page-19-1"></span>Pre-search Transforms

Pre-search transform configuration allows the destination alias (called address) in an incoming search request to be modified. The Expressway applies the transformation before any searches are sent to external zones.

The pre-search transform configuration described in this document is used to standardize destination aliases originating from both H.323 and SIP devices. This means that the same call searches work for calls from both H.323 and SIP endpoints.

For example, if the called address is an H.323 E.164 alias "01234", the Expressway automatically appends the configured domain name (in this case example.com) to the called address (that is, 01234@example.com making it into a URI), before attempting to set up the call.

- Use pre-search transforms with care. They apply to *all* incoming signaling messages, not just to call requests.
- Transformations can also be carried out in search rules. Consider whether it's best to use a pre-search transform or a search rule to modify the called address to be looked up.

### <span id="page-19-2"></span>Search Rules

Search rules define how the Expressway routes calls (to destination zones, such as to Unified CM, or another Expressway, or Meeting Server) in specific call scenarios. When a search rule is matched, the destination alias can be modified according to the conditions defined in the search rule.

The search rules described in this document are used to ensure that endpoints can dial H.323 devices that have registered E.164 numbers or H.323 IDs without a domain portion. The search rules first search for received destination aliases without the domain portion of the URI, and then search with the full URI.

The routing configuration in this document searches for destination aliases that have valid SIP URIs. That is, using a valid SIP domain, such as id@domain.

You can configure routing which enables calls to unregistered devices on an internal network (routing to the addresses of IP of the devices) by configuring a search rule with a mode of *Any IP address* with target Local Zone. However this is not recommended (and not described in this document). The best practice is to register all devices and route using destination aliases.

### <span id="page-19-3"></span>Task 8: Configuring Transforms

The pre-search transform configuration described in this document is used to standardize destination aliases originating from both H.323 and SIP devices.

The following transform modifies the destination alias of all call attempts made to destination aliases which do not contain an '@'. The old destination alias has @example.com appended to it, thus standardizing all called destination aliases into a SIP URI format.

To configure the transform:

- **1.** Go to **Configuration > Dial plan > Transforms**.
- **2.** Click **New**.

### Routing Configuration

**3.** Configure the transform fields as follows:

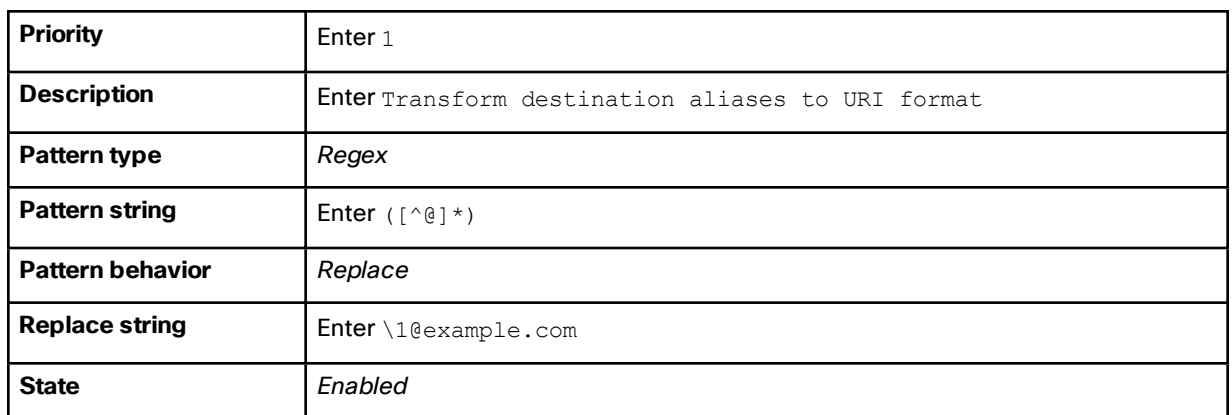

**4.** Click **Create transform**.

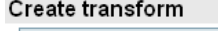

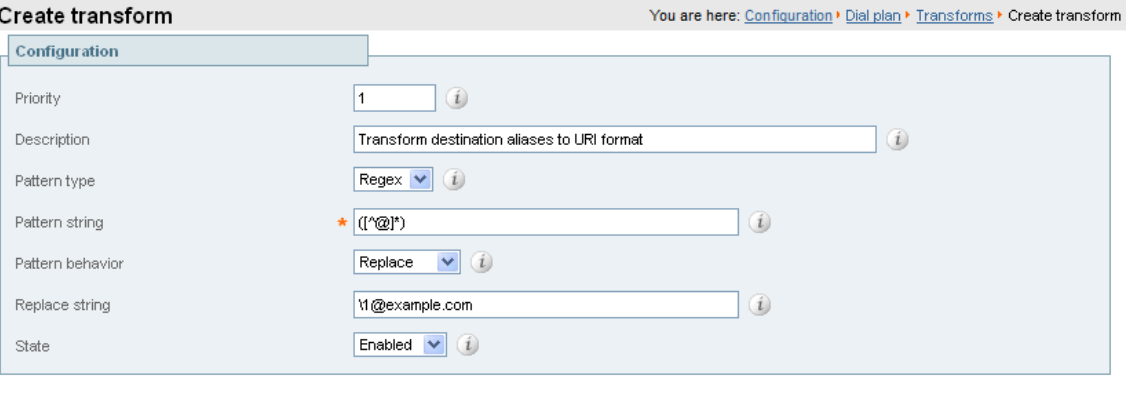

Create transform Cancel

### <span id="page-20-0"></span>Task 9: Configuring Local Zone Search Rules

To configure the search rules to route calls to the Local Zone (to locally registered endpoint aliases):

- **1.** Go to **Configuration > Dial plan > Search rules**.
- **2.** First disable the supplied default search rule (**LocalZoneMatch**), as follows:
	- **a.** Select the check box next to **LocalZoneMatch**.
	- **b.** Click **Disable**.
	- **c.** Click **OK**.
- **3.** Click **New**.

### Routing Configuration

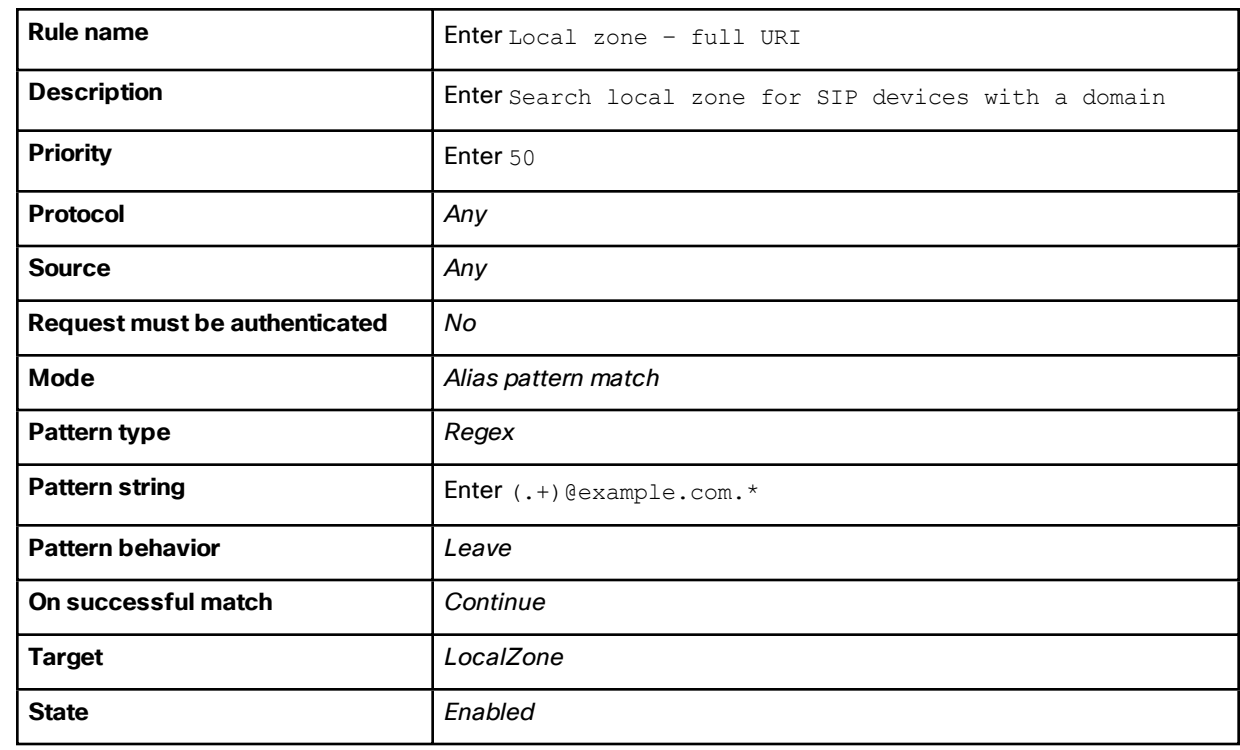

**4.** Configure the search rule fields as follows:

**5.** Click **Create search rule**.

Endpoint Registration

## <span id="page-22-0"></span>Endpoint Registration

The example network configuration diagram shows two endpoints.

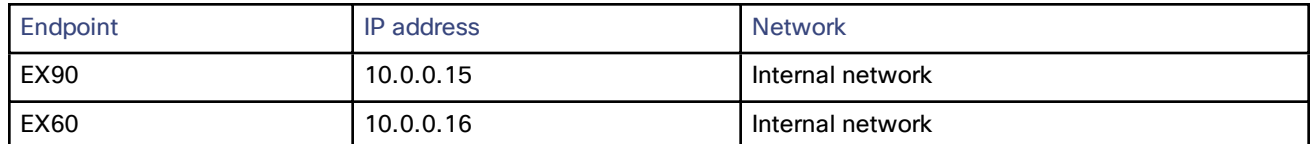

After system configuration, endpoint registration should be possible using these endpoint configuration details:

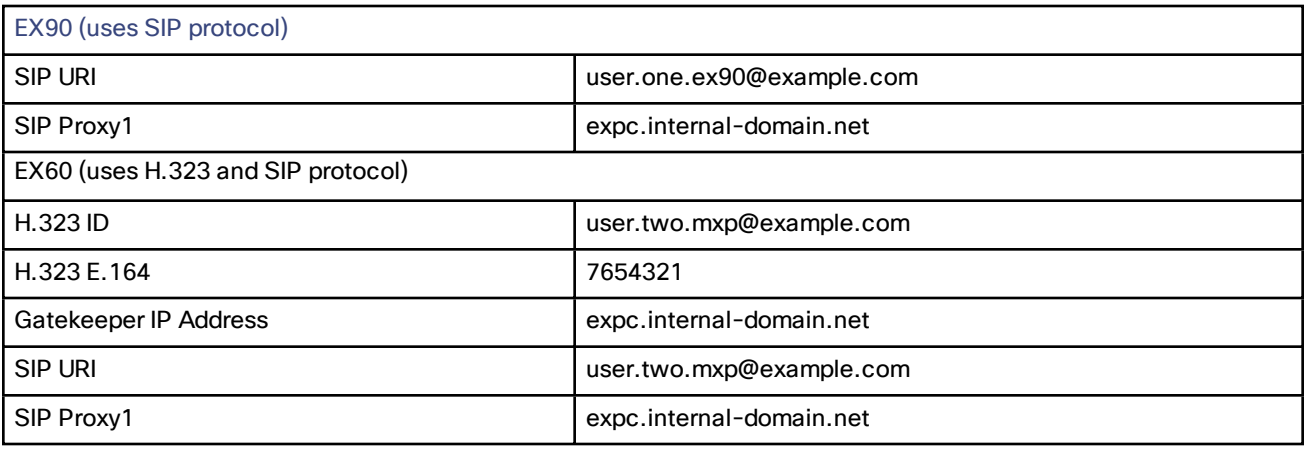

### What To Do Next

The Expressway routing configuration is now complete. Go to the next section, "*System Checks*."

#### System Checks

## <span id="page-23-0"></span>System Checks

### <span id="page-23-1"></span>Registration Status

Check that all endpoints which are expected to be registered are actually registered to the relevant Expressway. And that they are registering the expected aliases. All successfully registered endpoints are listed on **Status > Registrations > By device**.

If the expected endpoints are not registered, review the following items:

- The SIP domains (Task 7: [Configuring](#page-17-1) SIP Domains, page 18).
- Any registration restriction configuration applied to the Expressway (optional, Task 13: [Configuring](#page-29-0) [Registration](#page-29-0) Restriction Policy (Optional), page 30).

### <span id="page-23-2"></span>Call Signaling

If calls do not complete, despite the endpoints being successfully registered to a Expressway:

- Review the Cisco Expressway-C search rule configuration.
- Check the search history page for search attempts and failures (**Status > Search history**).
- Check the Event Log for call connection failure reasons (**Status > Logs > Event Log**).

### <span id="page-23-3"></span>Connectivity Test Tool

The SRV connectivity tester is a network utility that tests whether the Expressway can connect to particular services on a given domain. You can use this tool to proactively test your connectivity while configuring Expressway-based solutions such as Cisco Webex Hybrid Call Service or business-to-business video calling.You specify the DNS Service Record Domain and the Service Record Protocols you want to query for that domain. The Expressway does a DNS SRV query for each specified protocol, and then attempts TCP connections to the hosts returned by the DNS. If you specify TLS, the Expressway only attempts a TLS connection after the TCP succeeds. The Expressway connectivity test page shows the DNS response and the connection attempts. For any connection failures, the reason is provided along with advice to help with resolving specific issues. To troubleshoot connectivity, you can download the TCP data from your test in *.pcap* format. You can selectively download a dump of the DNS query, or a specific connection attempt, or you can get a single *.pcap* file showing the whole test.

### What To Do Next

When you've completed the system checks and are satisfied that the system is working as expected, create a [system](#page-24-0) [backup](#page-24-0) and then go on to "*Optional Configuration Tasks*".

Maintenance Routine

## <span id="page-24-0"></span>Maintenance Routine

### <span id="page-24-1"></span>Creating a System Backup

### Before You Begin

- From X8.11, backup files are always encrypted. In particular because they include the bootstrap key, and authentication data and other sensitive information.
- Backups can only be restored to a system that is running the **same version of software from which the backup was made**.
- You can create a backup on one Expressway and restore it to a different Expressway. For example if the original system has failed. Before the restore, you must install the same option keys on the new system that were present on the old one.

If you try to restore a backup made on a different Expressway, you receive a warning message, but you will be allowed to continue.

(If you use FIPS140-2 cryptographic mode) You can't restore a backup made on a non-FIPS system, onto a system that's running in FIPS mode. You can restore a backup from a FIPS-enabled system onto a non-FIPS system.

- Do not use backups to copy data between Expressways. If you do so, system-specific information will be duplicated (like IP addresses).
- Because backup files contain sensitive information, you should not send them to Cisco in relation to technical support cases. Use snapshot and diagnostic files instead.

### Passwords

- From X8.11, all backups must be password protected.
- If you restore to a previous backup, and the administrator account password has changed since the backup was done, you must also provide the old account password when you first log in after the restore.
- Active Directory credentials are **not** included in system backup files. If you use NTLM device authentication, you must provide the Active Directory password to rejoin the Active Directory domain after any restore.
- For backup and restore purposes, emergency account passwords are handled the same as standard administrator account passwords.

### Process

To create a backup of Expressway system data:

- **1.** Go to **Maintenance > Backup and restore**.
- **2.** Enter an **Encryption password** to encrypt the backup file.

**Caution: The password will be required in future if you ever want to restore the backup file.**

- **3.** Click **Create system backup file**.
- **4.** Wait for the backup file to be created. This may take several minutes. Do not navigate away from this page while the file is being prepared.
- **5.** When the backup is ready, you are prompted to save it. The default filename uses format: **<software version>\_<hardware serial number>\_<date>\_<time>\_backup.tar.gz.enc**. Or if you use Internet Explorer, the default extension is **.tar.gz.gz**. (These different filename extensions have no operational impact, and you can create and restore backups using any supported browser.)
- **6.** Save the backup file to a secure location.

## <span id="page-25-1"></span><span id="page-25-0"></span>Optional Configuration Tasks

### Task 10: Configuring Routes to a Neighbor Zone (Optional)

You can optionally set up neighbor zones and associated search rules on the Cisco Expressway-C to route calls to other systems. To another Expressway for example, or to a Cisco VCS, Cisco Meeting Server, or Unified CM.

### Example: Cisco VCS Neighbor Zone

This example assumes that you want to route calls toward devices that are registered to a Cisco VCS. The devices have an address (destination alias) in the format **<alias>@vcs.domain**.

**Note:** You may need more rules or transforms if any H.323 devices have registered E.164 numbers or H.323 IDs without a domain portion.

To configure a neighbor zone to the Cisco VCS:

- **1.** Go to **Configuration > Zones > Zones**.
- **2.** Click **New**.
- **3.** Configure the fields as follows, and leave all other fields with their default values:

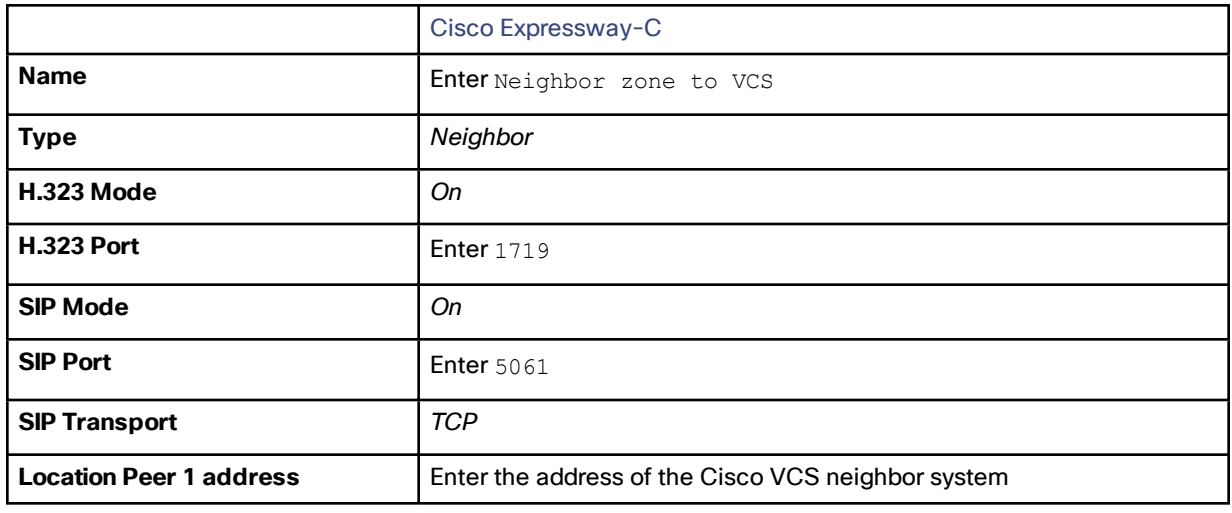

**4.** Click **Create zone**.

To configure the search rule to route calls to the Cisco VCS:

- **1.** Go to **Configuration > Dial plan > Search rules**.
- **2.** Click **New**.

**3.** Configure the search rule fields as follows:

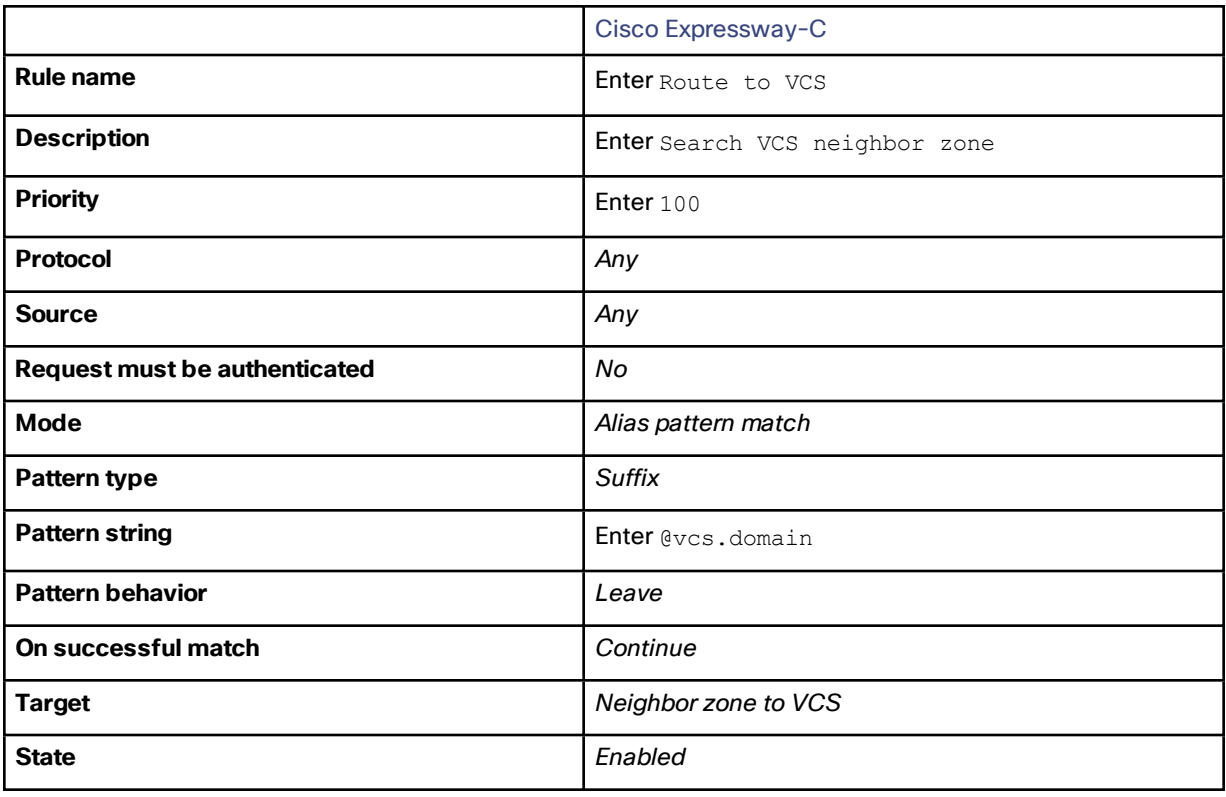

**4.** Click **Create search rule**.

### SIP Trunks to Unified CM

To configure a SIP trunk to Unified CM, see *Cisco Unified [Communications](http://www.cisco.com/en/US/products/ps13435/products_installation_and_configuration_guides_list.html) Manager with Expressway Deployment [Guide](http://www.cisco.com/en/US/products/ps13435/products_installation_and_configuration_guides_list.html)*.

### <span id="page-26-0"></span>Task 11: Configuring Cisco TMS (Optional)

The following configuration enables the Expressway system to be integrated to a Cisco TelePresence Management Suite (Cisco TMS).

Points to note:

- Further configuration tasks are also required on Cisco TMS to fully integrate the Expressway with the TMS server. For details, see *Cisco TMS Administrator Guide* on the TMS [Maintain](http://www.cisco.com/c/en/us/support/conferencing/telepresence-management-suite-tms/products-maintenance-guides-list.html) and Operate Guides page.
- Enabling SNMP speeds up the Expressway TMS integration process, but is not essential.

To enable and configure SNMP:

- **1.** Go to **System > SNMP**.
- **2.** Configure the SNMP fields as follows:

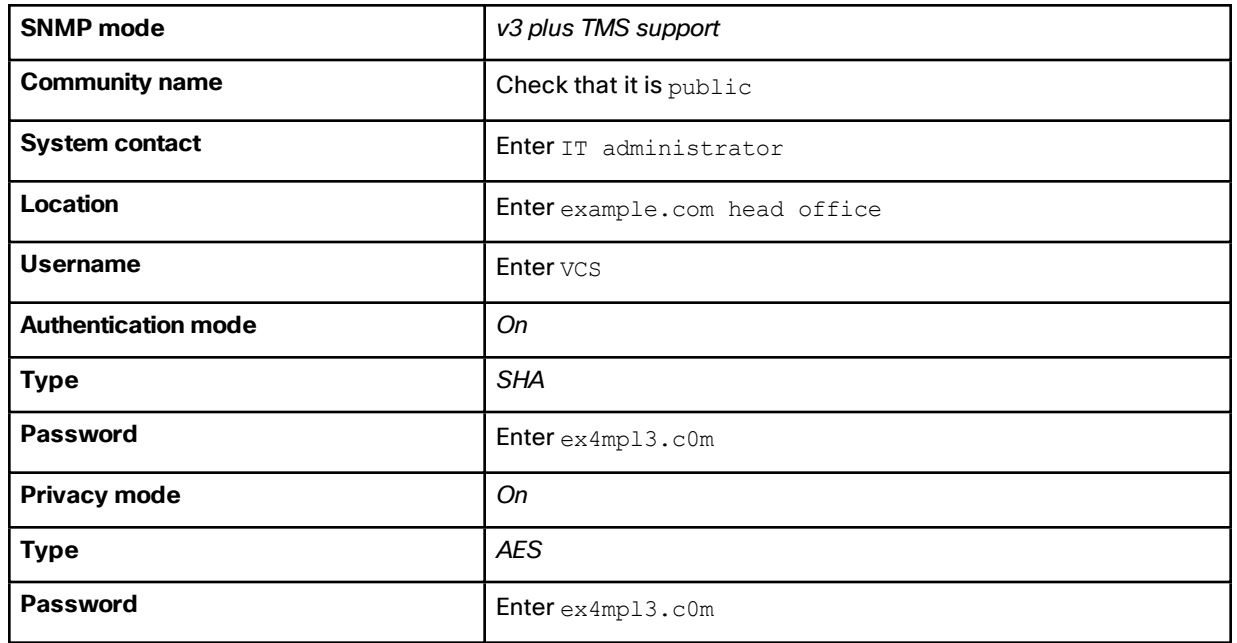

**3.** Click **Save**.

#### **SNMP**

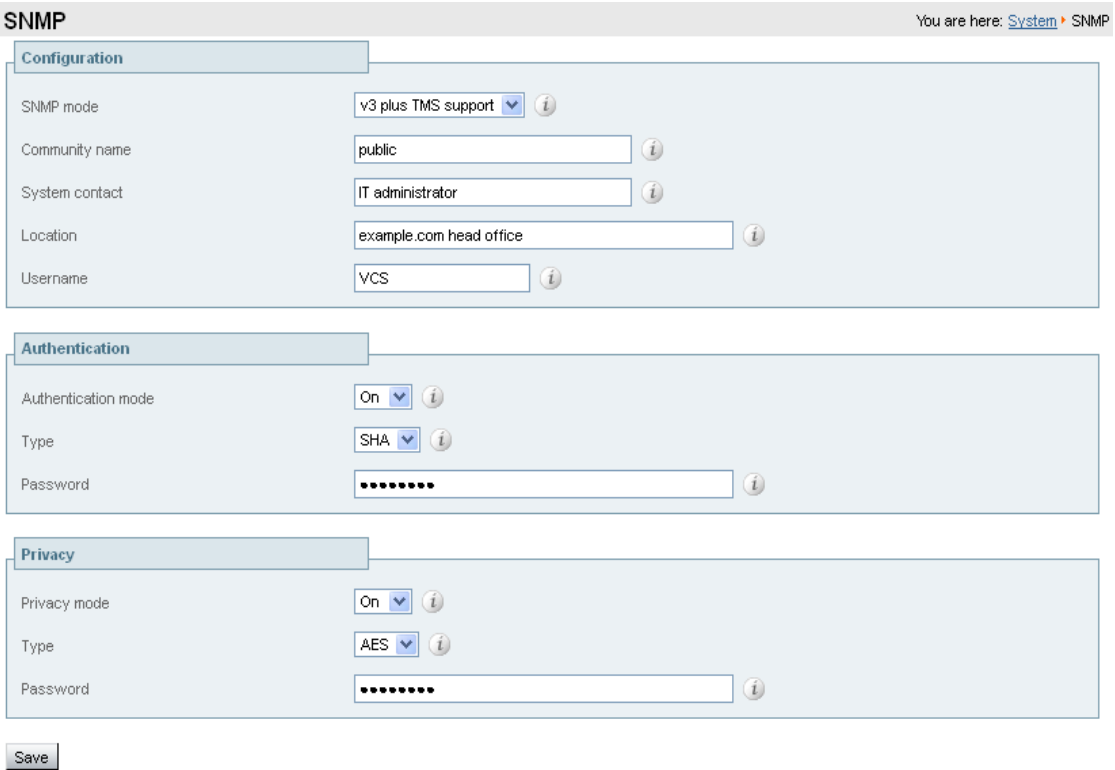

To configure the necessary external manager (Cisco TMS) parameters:

#### **1.** Go to **System > External manager**.

**2.** Configure the fields as follows:

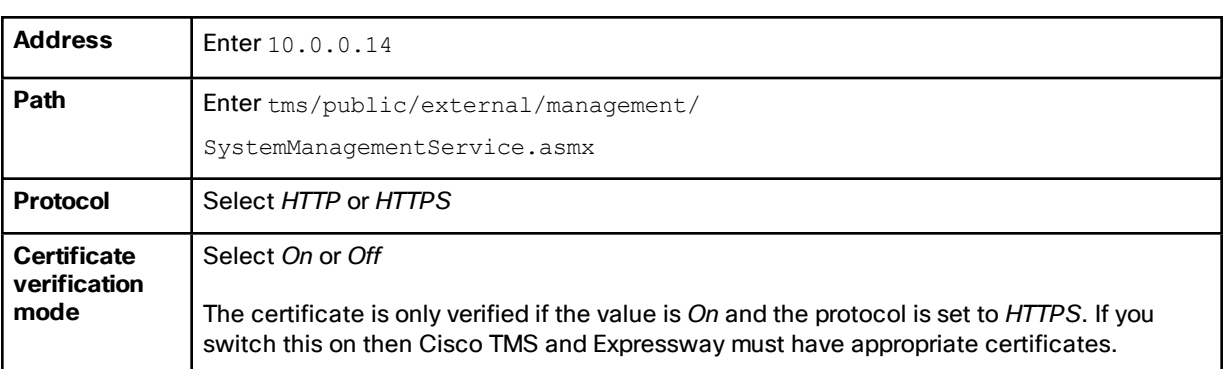

#### **3.** Click **Save**.

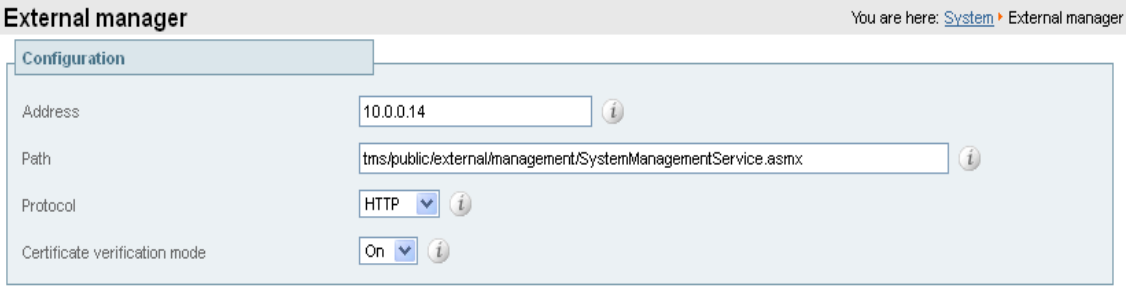

```
Save
```
### <span id="page-28-0"></span>Task 12: Configuring Logging (Optional)

The following configuration enables event logs to be sent to an external logging server using the SYSLOG protocol.

- The **Local event log verbosity** setting controls the granularity of event logging. 1 is the least verbose, 4 the most.
- We recommend a minimum level of 2. This provides both system and basic signaling message logging.

To configure a logging server:

- **1.** Go to **Maintenance > Logging**.
- **2.** Configure the fields as follows:

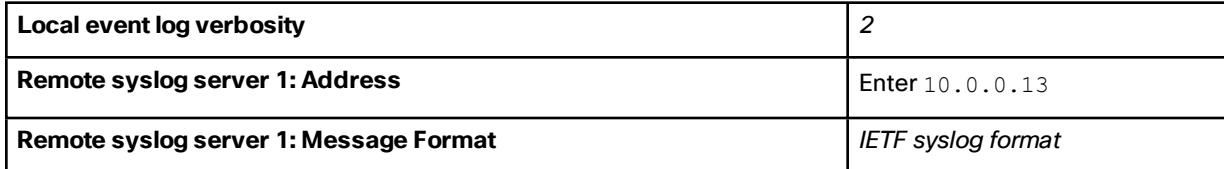

**3.** Click **Save**.

### <span id="page-29-0"></span>Task 13: Configuring Registration Restriction Policy (Optional)

You can limit the aliases that endpoints can register, using either an Allow list or a Deny list. This is an example of how to configure Allow list registration restrictions:

- **1.** Go to **Configuration > Registration > Allow List**.
- **2.** Click **New**.
- **3.** Create an allow pattern by configuring the following fields. This example limits registrations to endpoints which register with an identity that contains "@example.com".

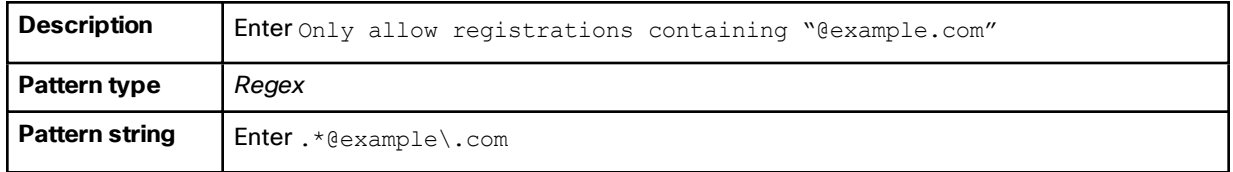

**4.** Click **Add Allow List pattern**.

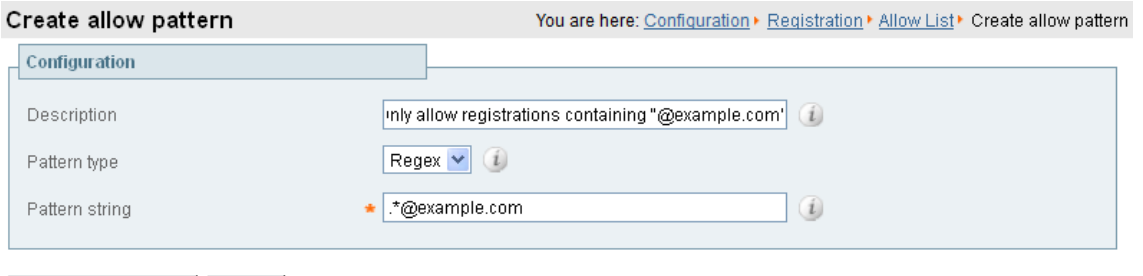

Add Allow List pattern | Cancel

To activate the registration restriction:

- **1.** Go to **Configuration > Registration > Configuration**.
- **2.** Configure the **Restriction policy** as follows:

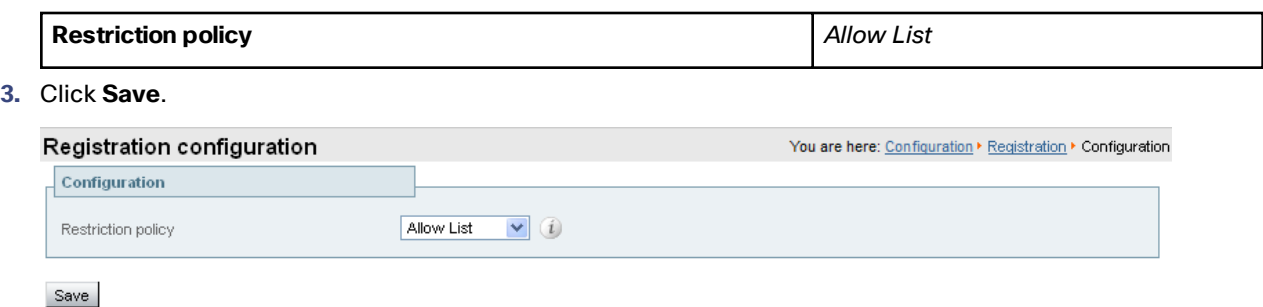

### <span id="page-29-1"></span>Task 14: Configuring Device Authentication Policy (Optional)

Authentication policy is applied by the Expressway at the zone and subzone levels. It controls how the Expressway challenges incoming messages (for provisioning, registration, phone books, and calls) from that zone or subzone and whether those messages are rejected, treated as authenticated, or treated as unauthenticated within the Expressway.

Each zone and subzone can set its **Authentication policy** to *Check credentials*, *Do not check credentials*, or *Treat as authenticated*.

- Registration authentication is controlled by the Default Subzone configuration (or the relevant alternative subzone).
- Initial provisioning subscription request authentication is controlled by the Default Zone configuration.
- Call and phone book request authentication is controlled by the Default Subzone (or relevant alternative subzone) if the endpoint is registered, or by the Default Zone if the endpoint is not registered.

By default, zones and subzones are configured as *Do not check credentials*.

### <span id="page-30-0"></span>Task 15: Restricting Access to ISDN Gateways (Optional)

We recommend that you restrict unauthorized access to any ISDN gateway resources (also known as toll-fraud prevention). This section describes one way to achieve this.

In these examples, an ISDN gateway is registered to the Cisco Expressway-C with a prefix of 9. And / or it has a neighbor zone specified that routes calls starting with a 9.

This example describes how to configure the Cisco Expressway-C to stop calls that come in through the gateway, from being able to route calls back out of the gateway.

To do this, you load some specially constructed CPL onto the Cisco Expressway-C and configure its **Call policy mode** to use *Local CPL*.

#### Creating a CPL File

The CPL file can be created in a text editor.

Here are two example sets of CPL. In these examples:

- "GatewayZone" is the neighbor zone to the ISDN gateway.
- "GatewaySubZone" is the subzone to the ISDN gateway (required if the gateway registers the 9 prefix to the Expressway).
- Calls coming into the ISDN gateway and hitting a FindMe do not ring devices that use the gateway. So for example, calls forwarded to a mobile phone are disallowed.

This example CPL excludes any checking of whether the calling party is authenticated:

```
<?xml version="1.0" encoding="UTF-8" ?>
<cpl xmlns="urn:ietf:params:xml:ns:cpl"
xmlns:taa="http://www.tandberg.net/cpl-extensions"
xmlns:xsi="http://www.w3.org/2001/XMLSchema-instance"
xsi:schemaLocation="urn:ietf:params:xml:ns:cpl cpl.xsd">
<taa:routed>
  <taa:rule-switch>
    <!--Check that gateway is not hairpinning call - Neighbor zone -->
    <taa:rule originating-zone="GatewayZone" destination="9.*">
     <!-- Calls coming from the gateway may not send calls back out of this gateway -->
      <!-- Reject call with a status code of 403 (Forbidden) -->
     <reject status="403" reason="ISDN hairpin call denied"/>
    </taa:rule>
    <!-- Check that gateway is not hairpinning call - Subzone for registered gateway -->
    <taa:rule originating-zone="GatewaySubZone" destination="9.*">
     <!-- Calls coming from the gateway may not send calls back out of this gateway -->
      <!-- Reject call with a status code of 403 (Forbidden) -->
      <reject status="403" reason="ISDN hairpin call denied"/>
    </taa:rule>
    <taa:rule origin=".*" destination=".*">
      <!-- All other calls allowed -->
      <proxy/>
    </taa:rule>
  </taa:rule-switch>
</taa:routed>
```
#### **</cpl>**

This example CPL also ensures that the calling party is authenticated:

```
<?xml version="1.0" encoding="UTF-8" ?>
<cpl xmlns="urn:ietf:params:xml:ns:cpl"
xmlns:taa="http://www.tandberg.net/cpl-extensions"
xmlns:xsi="http://www.w3.org/2001/XMLSchema-instance"
xsi:schemaLocation="urn:ietf:params:xml:ns:cpl cpl.xsd">
<taa:routed>
  <taa:rule-switch>
    <!-- Check that calling party is authenticated -->
    <taa:rule authenticated-origin="" destination="9.*">
      <!-- Reject call with a status code of 403 (Forbidden) -->
      <reject status="403" reason="ISDN call denied as unauthenticated caller"/>
    </taa:rule>
    <!-- Check that gateway is not hairpinning call - Neighbor zone -->
    <taa:rule originating-zone="GatewayZone" destination="9.*">
     <!-- Calls coming from the gateway may not hairpin and send calls back out -->
      <!-- Reject call with a status code of 403 (Forbidden) -->
      <reject status="403" reason="ISDN hairpin call denied"/>
    </taa:rule>
    <!-- Check that gateway is not hairpinning call - Subzone for registered gateway -->
    <taa:rule originating-zone="GatewaySubZone" destination="9.*">
      <!-- Calls coming from the gateway may not hairpin and send calls back out -->
      <!-- Reject call with a status code of 403 (Forbidden) -->
      <reject status="403" reason="ISDN hairpin call denied"/>
    </taa:rule>
    <taa:rule origin=".*" destination=".*">
      <!-- All other calls allowed -->
      <proxy/>
    </taa:rule>
  </taa:rule-switch>
</taa:routed>
</cpl>
```
#### Loading the CPL onto Cisco Expressway-C

To configure the Cisco Expressway-C to use the CPL:

- **1.** Go to **Configuration > Call Policy > Configuration**.
- **2.** Click **Browse...**. Select the CPL file you created in the previous step from your file system.
- **3.** Click **Upload file**.
	- If the file upload succeeds, you see a "File upload successful" message.
	- If you receive an "XML invalid" message, correct the problems with the CPL file and upload it again.
- **4.** Select a **Call policy mode** of *Local CPL*.
- **5.** Click **Save**.

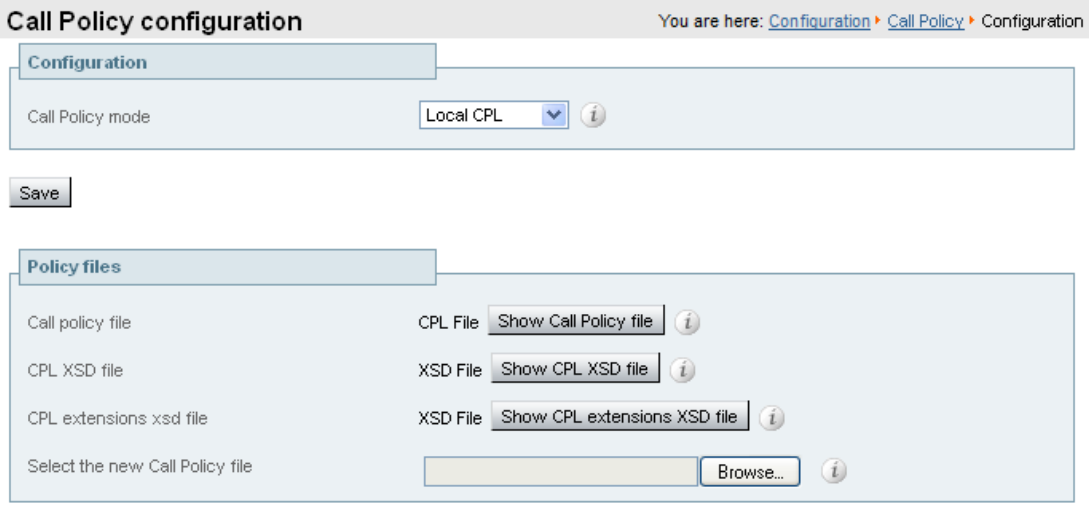

Upload file

#### Appendix 1: Configuration Details

## <span id="page-33-0"></span>Appendix 1: Configuration Details

This appendix summarizes the configuration required for the Cisco Expressway-C.

### **Cisco Expressway-C System Configuration**

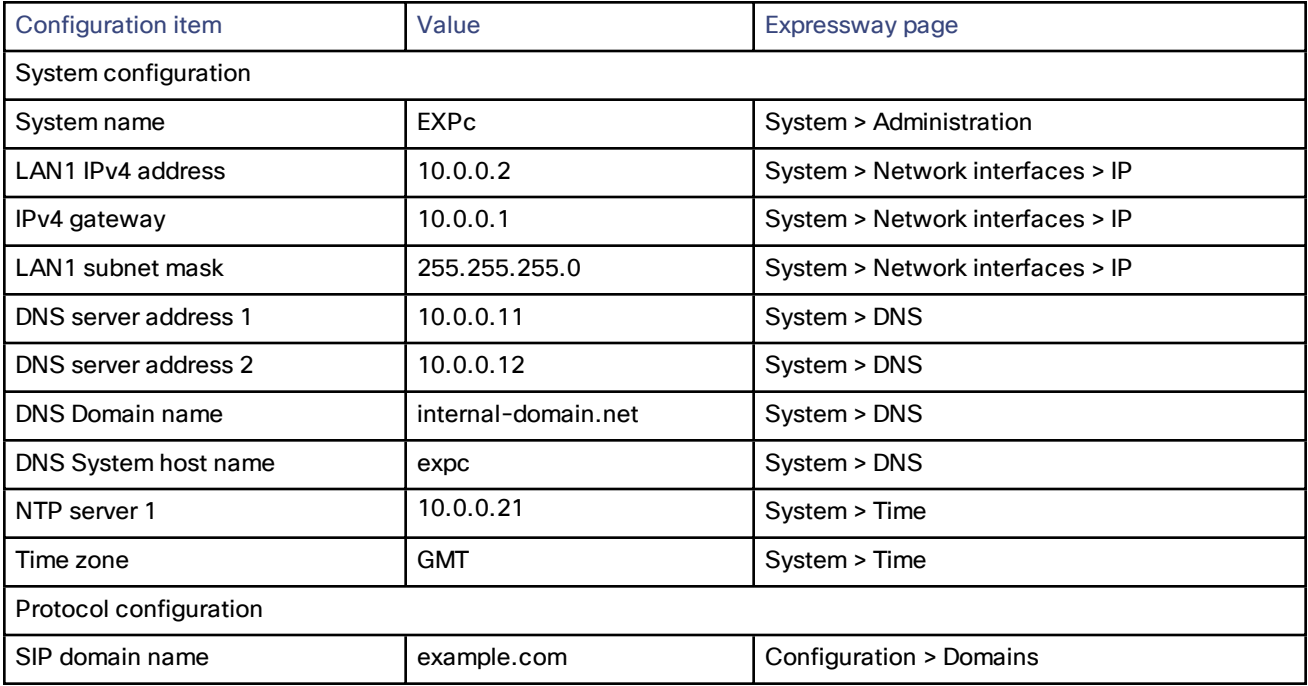

#### **Cisco Expressway-C transforms and search rules**

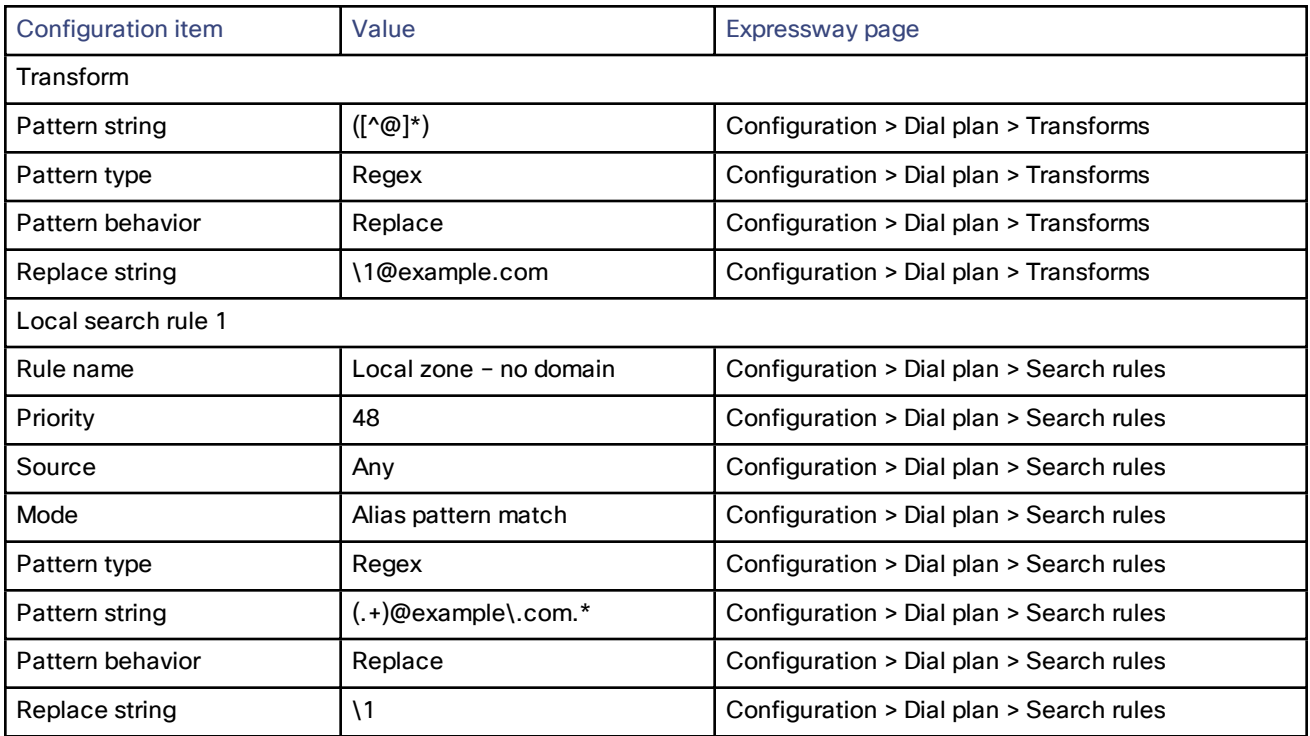

### Appendix 1: Configuration Details

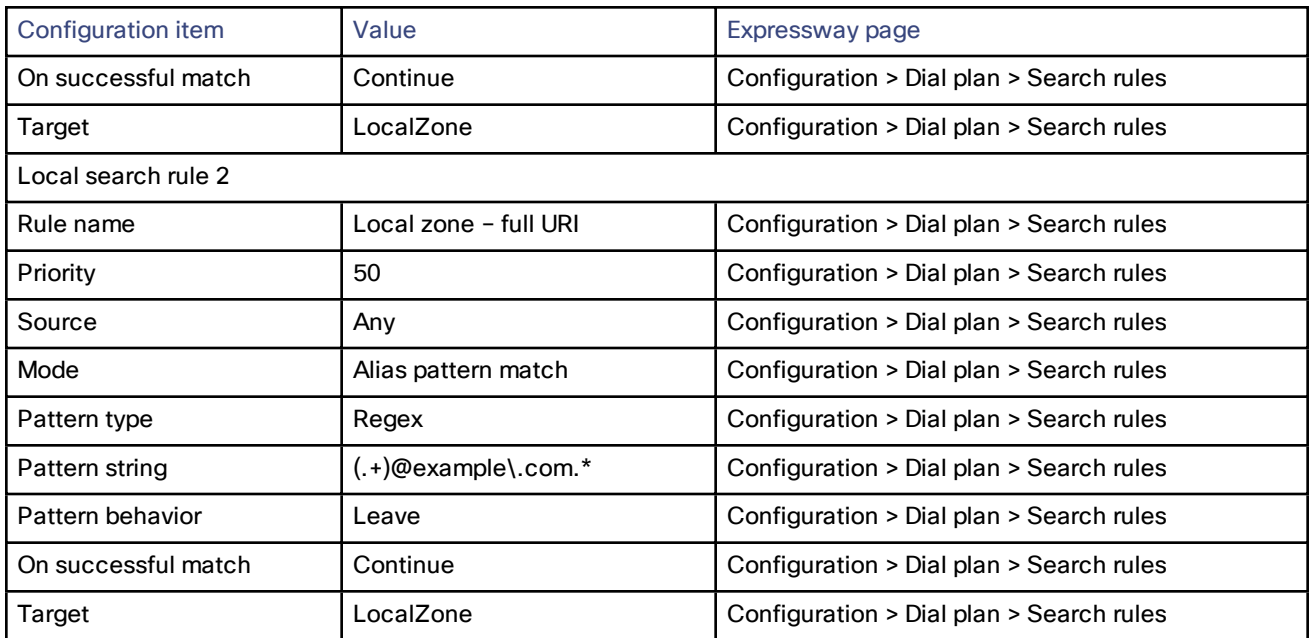

Appendix 2: DNS Records

### <span id="page-35-0"></span>Appendix 2: DNS Records

The following records are required in the local DNS which hosts the internally routable domain: internal-domain.net to allow internal messages to be routed to the Cisco Expressway-C.

### Local DNSA Record

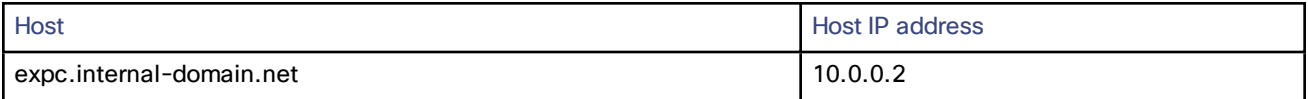

### Local DNS SRV Records

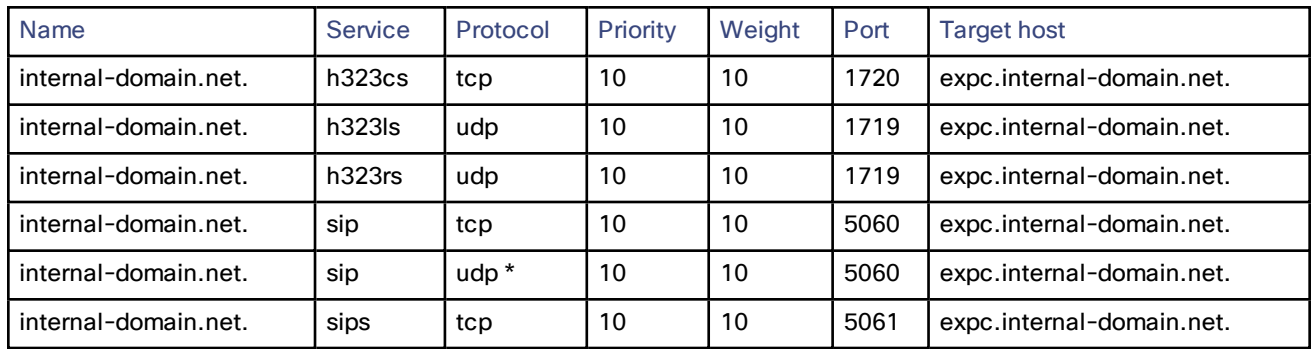

\* SIP UDP is disabled on Expressway by default.

For example, the DNS records would be:

**\_h323cs.\_tcp.internal-domain.net. 86400 IN SRV 10 10 1720 expc.internal-domain.net. \_h323ls.\_udp.internal-domain.net. 86400 IN SRV 10 10 1719 expc.internal-domain.net. \_h323rs.\_udp.internal-domain.net. 86400 IN SRV 10 10 1719 expc.internal-domain.net. \_sip.\_tcp.internal-domain.net. 86400 IN SRV 10 10 5060 expc.internal-domain.net. \_sip.\_udp.internal-domain.net. 86400 IN SRV 10 10 5060 expc.internal-domain.net. \_sips.\_tcp.internal-domain.net. 86400 IN SRV 10 10 5061 expc.internal-domain.net. expc.internal-domain.net. 86400 IN A 10.0.0.2**

Obtaining Documentation and Submitting a Service Request

## <span id="page-36-0"></span>Obtaining Documentation and Submitting a Service Request

Use the Cisco [Notification](http://www.cisco.com/cisco/support/notifications.html) Service to create customized flexible notification alerts to be sent to you via email or by RSS feed.

For information on obtaining documentation, using the Cisco Bug Search Tool (BST), submitting a service request, and gathering additional information, see *What's New in Cisco Product [Documentation](http://www.cisco.com/c/en/us/td/docs/general/whatsnew/whatsnew.html)*.

To receive new and revised Cisco technical content directly to your desktop, you can subscribe to the [What's](http://www.cisco.com/assets/cdc_content_elements/rss/whats_new/whatsnew_rss_feed.xml) New in Cisco Product [Documentation](http://www.cisco.com/assets/cdc_content_elements/rss/whats_new/whatsnew_rss_feed.xml) RSS feed. The RSS feeds are a free service.

Cisco Legal Information

## <span id="page-37-0"></span>Cisco Legal Information

THE SPECIFICATIONS AND INFORMATION REGARDING THE PRODUCTS IN THIS MANUAL ARE SUBJECT TO CHANGE WITHOUT NOTICE. ALL STATEMENTS, INFORMATION, AND RECOMMENDATIONS IN THIS MANUAL ARE BELIEVED TO BE ACCURATE BUT ARE PRESENTED WITHOUT WARRANTY OF ANY KIND, EXPRESS OR IMPLIED. USERS MUST TAKE FULL RESPONSIBILITY FOR THEIR APPLICATION OF ANY PRODUCTS.

THE SOFTWARE LICENSE AND LIMITED WARRANTY FOR THE ACCOMPANYING PRODUCT ARE SET FORTH IN THE INFORMATION PACKET THAT SHIPPED WITH THE PRODUCT AND ARE INCORPORATED HEREIN BY THIS REFERENCE. IF YOU ARE UNABLE TO LOCATE THE SOFTWARE LICENSE OR LIMITED WARRANTY, CONTACT YOUR CISCO REPRESENTATIVE FOR A COPY.

The Cisco implementation of TCP header compression is an adaptation of a program developed by the University of California, Berkeley (UCB) as part of UCB's public domain version of the UNIX operating system. All rights reserved. Copyright © 1981, Regents of the University of California.

NOTWITHSTANDING ANY OTHER WARRANTY HEREIN, ALL DOCUMENT FILES AND SOFTWARE OF THESE SUPPLIERS ARE PROVIDED "AS IS" WITH ALL FAULTS. CISCO AND THE ABOVE-NAMED SUPPLIERS DISCLAIM ALL WARRANTIES, EXPRESSED OR IMPLIED, INCLUDING, WITHOUT LIMITATION, THOSE OF MERCHANTABILITY, FITNESS FOR A PARTICULAR PURPOSE AND NONINFRINGEMENT OR ARISING FROM A COURSE OF DEALING, USAGE, OR TRADE PRACTICE.

IN NO EVENT SHALL CISCO OR ITS SUPPLIERS BE LIABLE FOR ANY INDIRECT, SPECIAL, CONSEQUENTIAL, OR INCIDENTAL DAMAGES, INCLUDING, WITHOUT LIMITATION, LOST PROFITS OR LOSS OR DAMAGE TO DATA ARISING OUT OF THE USE OR INABILITY TO USE THIS MANUAL, EVEN IF CISCO OR ITS SUPPLIERS HAVE BEEN ADVISED OF THE POSSIBILITY OF SUCH DAMAGES.

Any Internet Protocol (IP) addresses and phone numbers used in this document are not intended to be actual addresses and phone numbers. Any examples, command display output, network topology diagrams, and other figures included in the document are shown for illustrative purposes only. Any use of actual IP addresses or phone numbers in illustrative content is unintentional and coincidental.

All printed copies and duplicate soft copies are considered un-Controlled copies and the original on-line version should be referred to for latest version.

Cisco has more than 200 offices worldwide. Addresses, phone numbers, and fax numbers are listed on the Cisco website at [www.cisco.com/go/offices](http://www.cisco.com/go/offices).

© 2016, 2018, 2020 Cisco Systems, Inc. All rights reserved.

### <span id="page-37-1"></span>Cisco Trademark

Cisco and the Cisco logo are trademarks or registered trademarks of Cisco and/or its affiliates in the U.S. and other countries. To view a list of Cisco trademarks, go to this URL: [www.cisco.com/go/trademarks](http://www.cisco.com/go/trademarks). Third-party trademarks mentioned are the property of their respective owners. The use of the word partner does not imply a partnership relationship between Cisco and any other company. (1110R)